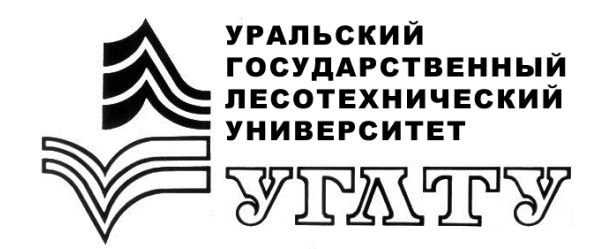

**В.В. Фомин А.П. Михайлович М.И. Ушаков**

# **ГЕОГРАФИЧЕСКИЕ ИНФОРМАЦИОННЫЕ СИСТЕМЫ И ГИС-ТЕХНОЛОГИИ В ЛЕСНОМ ХОЗЯЙСТВЕ С ИСПОЛЬЗОВАНИЕМ QGIS**

Часть II

Екатеринбург 2019

## МИНИСТЕРСТВО НАУКИ И ВЫСШЕГО ОБРАЗОВАНИЯ РОССИЙСКОЙ ФЕДЕРАЦИИ

**Федеральное государственное бюджетное образовательное учреждение высшего образования «Уральский государственный лесотехнический университет»**

Кафедра лесных культур и биофизики

В.В. Фомин А.П. Михайлович М.И. Ушаков

# **ГЕОГРАФИЧЕСКИЕ ИНФОРМАЦИОННЫЕ СИСТЕМЫ И ГИС-ТЕХНОЛОГИИ В ЛЕСНОМ ХОЗЯЙСТВЕ С ИСПОЛЬЗОВАНИЕМ QGIS**

Часть II

Методические рекомендации для обучающихся Института леса и природопользования и заочного факультета УГЛТУ

> Екатеринбург 2019

Печатается по рекомендации методической комиссии ИЛП. Протокол № 2 от 05.10.2018 г.

Рецензент – Низаметдинов Н.Ф., доцент кафедры лесной таксации и лесоустройства.

Редактор Ленская А.Л. Оператор компьютерной верстки Дунаева Е.Н.

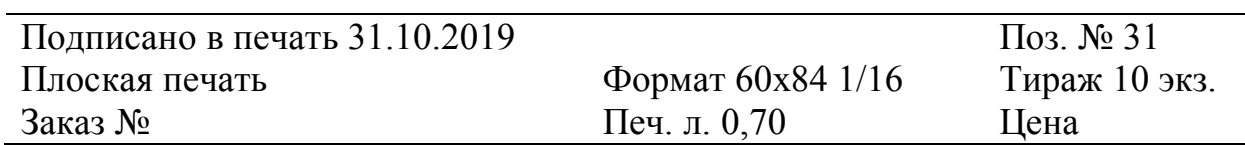

Редакционно-издательский отдел УГЛТУ Сектор оперативной полиграфии РИО

### **ПРЕДИСЛОВИЕ**

Представленные методические рекомендации являются продолжением учебно-методического пособия (часть I) \* и предназначены для помощи обучающимся Института леса и природопользования Уральского государственного лесотехнического университета в овладении практическими навыками работы с геоинформационными системами (ГИС) на примере использования географической информационной системы QGIS.

### **ЛАБОРАТОРНАЯ РАБОТА № 10**

### *QGIS. Создание векторного точечного слоя*

*на основе данных координат* 

10.1. Загрузка интерфейса

10.1.1. Из папки lab10/\_data/ загрузить в QGIS csv-слой **poinfor\_geo\_csv.csv**. Для этого выбрать в меню «*Слой*» -> «*Добавить слой*» - > «*Добавить слой csv…*».

*Примечание. Приведенный выше слой содержит данные в географической системе координат.*

10.1.2. В открывшемся окне нажать кнопку «Обзор» и найти файл **poinfor geo csv.csv.** Активировать радиокнопку «Запятые (CSV)». В выпадающих списках X-координата и Y-координата должны быть установлены поля «xcoord» и «ycoord» соответственно. Нажать кнопку «OK». После этого в зависимости от настроек QGIS возможны следующие варианты:

1) слой будет загружен на панель инструментов в географичечской системе координат (WGS 84);

<sup>\*</sup> Фомин В.В. Географические информационные системы и ГИС-технологии в лесном хозяйстве с использованием QGIS. /А.П. Михайлович, Г.В. Пересадина, А.С. Попов, А.В. Григорьева. Часть I. Екатеринбург: УГЛТУ. 2018. 16 с.

2) откроется окно, в котором надо выбрать систему координат. В этом случае надо выбрать WGS 84 и нажать кнопку «ОК».

10.1.3. Отобразить слой в проекции WGS 84/ UTM zone 41N. Для этого в свойствах проекта во вкладке «Система координат» необходимо установить чек-бокс «Enable 'on the fly' CRS transformation (OTF)» и выбрать WGS 84/ UTM zone 41N.

### **10.2. Сохранение CSV-слоя в формате шейп (shape)**

10.2.1. Убедиться, что слой **poinfor\_geo\_csv** активен, если нет, то сделать его активным. Выбрать в контекстном меню или в меню «*Слой*» -> «*Сохранить как…*». В открывшемся окне в выпадающем списке «Формат» выбрать Shape-файл ESRI.

10.2.2. В выпадающем списке «Система координат» выбрать WGS 84/ UTM zone 41N. Нажать кнопку «Обзор», в поле «File name» указать место lab08\_osle/\_result/ и имя слоя **my\_poinfor\_utm.**

*Примечание. В слое my\_ponfor\_utm будут сохранены метаданные о проекции WGS 84/ UTM zone 41N. Это означает, что при его открытии в QGIS геоинформационная система будет их использовать. Внимание! Это правильный способ сохранения слоя.*

### **ЛАБОРАТОРНАЯ РАБОТА № 11**

# *QGIS. Создание цифровой модели рельефа на основе векторного слоя изолиний высот*

В QGIS возможно создание цифровой модели рельефа на основе векторных слоев изолиний, отметок высот и речной сети.

*Внимание! Для выполнения данной работы необходимо убедиться, что модуль «Processing» установлен и активирован. В этом случае в меню будет доступен пункт «Анализ данных».*

Установка модуля «Processing» проводится следующим образом:

1) выбрать пункты меню «Модули» -> «Управление модулями»;

2) в окне «Модули» найти «Processing», выделить его курсором и нажать кнопку «Установить модель». После этого закрыть окно, нажав кнопку «Закрыть».

#### **11.1. Добавление векторного слоя в проект**

11.1.1. Запустить QGIS .

11.1.2. Из папки lab11/\_data/ загрузить в QGIS линейный слой изолиний высот **elevat\_lama\_lab** и точечный слой отметок высот **hpt\_lama\_lab**.

11.1.3. Установить в свойствах проекта во вкладке «Система координат» «Преобразование на лету» в пользовательскую проекцию TM\_lama.

*Примечание. См. лабораторные работы №7 и №8 (в Пособии часть I\*).*

### **11.2. Создание точечного слоя**

11.2.1. Сделать слой **elevat \_lama\_lab** активным. Выбрать пункты меню «Вектор» -> «Обработка геометрии» -> «Извлечение узлов».

11.2.2. В окне «Извлечение узлов» в поле «Узлы» нажать на кнопку с изображением трех точек. Выбрать «сохранить в файл» и указать место и название слоя (**elevat\_ln\_pt\_lama\_lab**). Нажать кнопку «OK». Нажать кнопку «Run». После выполнения процедуры на панели слоев появится новый слой. Его название в списке слоев устанавливается по умолчанию, например, он может называться «Узлы».

11.2.3. Сделать слой **hpt\_lama\_lab** активным. Открыть атрибутивную таблицу слоя. В окне атрибутивной таблицы войти в режим редактирования, нажав кнопку с изображением карандаша. Нажать кнопку «Выделить все» (пиктограмма в виде трех желтых полосок). Закрыть окно атрибутивной таблицы.

11.2.4.Выбрать пункты меню «Правка»-> «Копировать объекты». Сделать новый слой **elevat\_ln\_pt\_lama\_lab** активным, войти в режим редактирования, нажав кнопку с изображением карандаша. Выбрать пункты

меню «Правка» -> «Вставить объекты». Нажать кнопку «Сохранить правки» (пиктограмма в виде синей дискеты).

11.2.5. Выйти из режима редактирования слоев.

11.2.6. Удалить из панели слоев исходные слои **elevat\_lama\_lab** и **hpt\_lama\_lab**.

# **11.3. Запуск модуля создания цифровой модели рельефа на основе слоя изолиний высот** *v.surf.rst*

11.3.1. Выбрать пункт меню «Анализ данных» -> «Панель инструментов». В открывшемся окне «Инструменты анализа» в разделе «Команды GRASS GIS 7» -> «Инструменты обработки векторных данных» выделить курсором модуль *v.surf.rst* и запустить его, нажав два раза левую кнопку мыши.

11.3.2. В открывшемся окне заполнить поля (или выбрать значения из выпадающего списка):

1) Input lines layer (Входной линейный слой): **elevat\_ln\_pt\_lama\_lab;**

2) Name of attribute column with values to be used for approximation (Имя колонки атрибутивной таблицы, значения ячеек которой будут использованы для аппроксимации): ELEVAT;

3) размер ячеек GRASS GIS 7: 11;

4) Interpolated RST (растр, полученный в результате интерполяции). Нажать кнопку с пиктограммой в виде трех точек. Указать место сохранения растра и имя (**dem\_lama**);

5) деактивировать чек-боксы у всех полей (slope, aspect, profile curvature, tangential curvature), приведенные ниже «Interpolated RST». Перечисленные выше растры можно будет создать позже;

6) нажать кнопку «Run».

*Примечание. Создание цифровой модели рельефа ЦМР – требовательный к вычислительным ресурсам процесс. Расчет ЦМР может за-*

*нять продолжительное время. Для ускорения данного процесса можно уменьшить пространственное разрешение растра, указав большее значение ячейки.*

### **11.4. Отображение ЦМР в теневой модели рельефа**

11.4.1. Открыть окно «Свойства слоя» **dem\_lama**.

11.4.2. Перейти во вкладку «Стиль». В выпадающем списке «Изображение» выбрать «Теневой рельеф» и нажать кнопку «OK».

### **ЛАБОРАТОРНАЯ РАБОТА № 12**

# *QGIS. Создание растрового и векторного слоев со значениями густоты деревьев по точечному векторному слою с местоположением деревьев*

**12.1. Добавление векторного слоя в проект**

12.1.1. Запустить QGIS Desktop 2.18.16 with GRASS 7.2.2.

12.1.2. Из папки lab12/\_data/ загрузить в QGIS shp-файл **rz\_2017\_trees\_3**. Для этого выбрать в меню «*Слой*» -> «*Добавить слой*» -> «*Добавить векторный слой …*».

*Примечание. Приведенный выше слой содержит данные в проекции WGS84 / zone UTM 41N.*

12.1.3. Открыть панель инструментов (меню «*Анализ данных*» -> «*Панель инструментов…*»). В поисковой строке панели «Инструменты анализа» ввести слово «density» (густота). Выбрать в группе «Команды Grass 7 [313 геоалгоритмов]» модуль «v.kernel.rast». Открыть окно данного модуля двойным нажатием левой кнопки мыши.

12.1.4. В открывшемся окне установить значения параметров полей:

1) «Kernel radius in map units» (радиус шаблона в единицах карты): 30. *Примечание. В проекции WGS84 / zone UTM 41N единицы измерений метры;*

2) «Охват региона GRASS GIS 7 (xmin, xmax, ymin, ymax)» - нажать кнопку с троеточием и выбрать «Использовать охват слоя карты». В открывшемся окне «Выбрать охват» в выпадающем списке выбрать название загруженного слоя;

*3)* «Размер ячеек региона GRASS GIS 7 (0 значение по умолчанию): 5. *Примечание. Размер ячейки - 5 метров;*

4) нажать кнопку «Run». На панели слоев появится растровый слой с названием по умолчанию. Обычно это «Kernel».

*Примечание. Данный слой на диске не сохранен, он находится только в оперативной памяти компьютера. Для того чтобы сохранить его на жестком диске, необходимо при заполнении полей заполнить поле «Kernel», нажав кнопку с изображением троеточия. После этого указать место хранения (папку) и имя слоя.*

## **12.2. Перерасчет густоты деревьев**

### **(из квадратных метров в гектары)**

12.2.1. Открыть модуль «Калькулятор растров» из пунктов меню «*Растр*» -> «*Калькулятор растров…*».

12.2.2. Выделить в области «Каналы растров» слой «Kernel@1» и дважды нажать левую кнопку мыши. Название слоя появится в области «Выражение». Дописать выражение до вида: Kernel $@1*10000$ .

12.2.3. В поле «Слой результатов» в правом верхнем углу указать место сохранения слоя (lab12/ result/) и его имя (dn ha utm), предварительно нажав на кнопку с изображением троеточия.

12.2.4. Нажать кнопку «ОК». На панели слоев появится слой dn ha utm.

12.2.5. Убедиться, что ячейки данного слоя содержат значения густоты (в шт./га) по сравнению со значениями ячеек слоя «Kernel» (шт./кв.м). Для этого необходимо выделить один из описанных выше

слоев, найти на панели кнопок кнопку с изображением белой английской буквы i на синем фоне и белой стрелки. Всплывающая подсказка для данной кнопки – «Определить объекты». Навести курсор на ячейку в окне карты (любую) и нажать левую кнопку мыши. Откроется панель «Результат определения», в которой будут отображены координаты ячейки и ее значение.

#### **12.3. Создание векторного слоя изолиний густоты**

12.3.1. Выбрать в меню «*Растр*» -> «*Извлечение…*» -> «*Создать изолинии…*».

12.3.2. Выбрать исходный файл **dn\_ha\_utm.**

12.3.3. В поле «Файл изолиний (вектор)» указать место сохранения создаваемого векторного слоя (lab12/\_result/) и его имя (iso\_dn\_utm). Для этого необходимо нажать кнопку «Выбрать», которая находится слева от поля «Файл изолиний (вектор)».

12.3.4. В поле «Расстояние между изолиниями» ввести значение 100. Это шаг по высоте изолиний густоты по виртуальной поверхности густоты.

12.3.5. Активировать чек-бокс «Имя поля значений» и название. Вместо названия по умолчанию «ELEV» написать «Density».

12.3.6. Нажать кнопку «OK». На панели слоев появится линейный векторный слой **iso\_dn\_utm.**

#### **ЛАБОРАТОРНАЯ РАБОТА № 13**

### *QGIS. Создание сетки координат*

#### **13.1. Загрузка слоев в QGIS**

13.1.1. Открыть QGIS Desktop 2.18.16 with GRASS 7.2.2. Загрузить векторные слои из папки lab13/ data/. Все слои находятся в географической системе координат: EPSG:4326, WGS84.

13.1.2. Отобразить все слои в проекцию EPSG: 102026 Asia\_North\_Equidistant\_Conic.

#### **13.2. Создание градусной сетки**

13.2.1. Выбрать пункты меню Вектор -> Выборка -> Регулярная сетка.

13.2.2. В открывшемся окне заполнить поля:

1) "Границы сетки": выбрать слой ussr\_plus\_europe\_geo.shp;

2) внести изменения в поле "Границы сетки", установив целочисленные значения, кратные 6: -180.0,180.0,24.0,84.0;

3) "Отступ по X": 6 (градусов);

4) "Шаг по Y": 6 (градусов);

5) "Вид сетки": выбрать сетку как линии;

6) "Сетка": /ab13/ data//net 01.shp (слой автоматически сохранен в проекции EPSG: 102026 Asia\_North\_Equidistant\_Conic;

7) сохранить net nec.shp, как net geo.shp в проекции EPSG:4326, WGS84;

8) изменить проекцию проекта в свойствах проекта на EPSG:4326, WGS84. Убедиться, что сетка создана. Количество секторов по X: 60 (61 меридиан). Количество секторов по У: 9 (10 параллелей). *Примечание. В проекции EPSG: 102026 Asia\_North\_Equidistant\_Conic линии широт не отображаются (особенность QGIS);*

9) изменить проекцию проекта в свойствах проекта на EPSG:4326, WGS84;

10) добавить вершины для того, чтобы отобразить линии широт в проекции EPSG: 102026 Asia\_North\_Equidistant\_Conic;

11) выбрать пункты меню "Вектор" -> "Обработка геометрии" -> "Добавить вершины";

12) в окне «Добавить вершины» заполнить поля;

13) исходный слой: net geo.shp;

14) новых вершин в сегменте:  $61x10 = 610$ ;

15) нажать на кнопку "ok". Слой сохранится как временный;

16) сохранить временный слой как net\_geo2 в проекции EPSG:4326, WGS84;

17) сохранить временный слой как net nec в проекции EPSG: 102026 Asia\_North\_Equidistant\_Conic.

### **13.3. Создание линейного слоя-рамки для района исследований**

13.3.1. Выделить линии в слое net nec.shp, которые ограничивают район исследований.

13.3.2. Выбрать пункты меню "Правка" -> "Копировать объекты".

13.3.3. Выбрать пункты меню "Правка" ->" Вставить объекты как" -> "Новый векторный слой".

13.3.4. Выбор системы координат: Asia\_North\_Equidistant\_Conic EPSG:102026.

13.3.5. В окне «Сохранить векторный слой как...» установить:

1) Система координат: Asia\_North\_Equidistant\_Conic EPSG:102026;

2) File name: map\_border\_nec.shp.

13.3.6. Отредактировать слой map border nec.shp, удалив лишние линии.

# **13.4. Создание точечного слоя пересечения линий сетки**

### **и границы района.**

13.4.1. Выбрать пункты меню «Вектор» -> «Анализ» -> «Пересечение линий».

13.4.2. В окне «Пересечение линий» установить параметры:

1) исходный слой: net nec;

2) слой пересечения: map border nec;

3) исходный признак классификации: coord;

4) признак классификации пересечений: id (опционально).